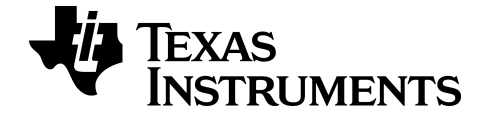

# **TI-84 Plus CE-T Periodiek systeem App**

Voor meer informatie over de technologie van TI kunt u de online hulppagina raadplegen op [education.ti.com/eguide](https://education.ti.com/eguide)

# *Belangrijke informatie*

Texas Instruments biedt geen enkele garantie, hetzij impliciet hetzij uitdrukkelijk, met inbegrip van en niet uitsluitend beperkt tot welke impliciete garanties dan ook wat betreft de geschiktheid voor verkoop en een specifiek gebruik, voor de programma's of documentatie en stelt deze documentatie slechts ter beschikking "as-is".

Texas Instruments is in geen enkel geval aansprakelijk voor speciale, indirecte, incidentele of voortvloeiende schade in verband met of voortkomend uit de aankoop of het gebruik van deze materialen, en de enige en uitsluitende aansprakelijkheid van Texas Instruments, ongeacht de actievorm, is niet hoger dan de aankoopprijs van dit artikel of materiaal. Voorts is Texas Instruments niet aansprakelijk voor welke eis van welke aard dan ook tegen het gebruik van deze materialen door enige andere partij.

Grafische producttoepassingen (Apps) zijn gelicentieerd. Zie de voorwaarden van de *Licentieovereenkomst voor eindgebruikers* voor dit product.

#### **Meer info**

Zie voor meer informatie de TI-83 Plus/TI-84 Plus App Handleiding op *[education.ti.com/go/download](https://education.ti.com/go/download)*. Kies **Applications** als uw technologie en selecteer vervolgens de gewenste handleiding.

De TI-83 Plus/TI-84 Plus App-handleidingen bevatten:

- Activiteiten om aan te slag te gaan
- Uitgebreide informatie over de functionaliteit
- Stapsgewijze functionele details

**Opmerking:** sommige functionaliteiten kunnen anders zijn op de CE grafische rekenmachines.

Microsoft, Windows, Windows NT, Apple en Macintosh zijn handelsmerken van hun respectieve eigenaren.

Cabri en CabriGeometry zijn handelsmerken van CabriLog.

© 2017 - 2020 Texas Instruments Incorporated

# *Inhoud*

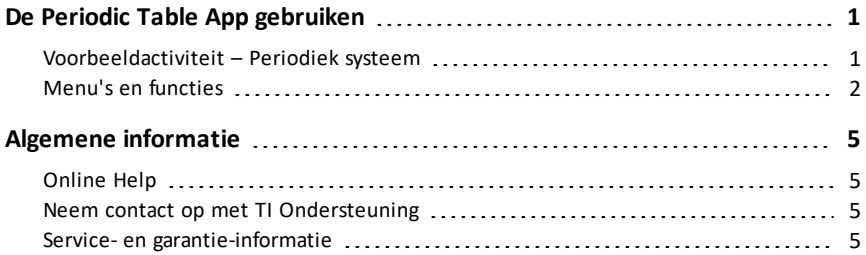

# <span id="page-3-0"></span>**De Periodic Table App gebruiken**

Deze app biedt een grafische voorstelling van de elementen van het periodiek systeem.

**Opmerking:** in deze handleiding wordt het CRC Handbook of Chemistry and Physics, 94th Edition gebruikt.

Voor v5.5 en hoger zijn geselecteerde elementen bijgewerkt met behulp van Royal Society of Chemistry: [http://www.rsc.org/periodic-table](https://www.rsc.org/periodic-table) © Royal Society of Chemistry 2020.

Met deze toepassing kunt u:

- Het periodiek systeem van de elementen bekijken en onderzoeken
- Eigenschappen van en nuttige informatie over de bekende elementen opzoeken
- De elementen sorteren op atoomnummer, alfabetisch op naam of alfabetisch op symbool
- Groepen elementen identificeren op reeks (edelgassen, halogenen enz.) en blok (p-, d-, s- en f-)
- Gegevens over eigenschappen exporteren naar lijsten voor verdere analyse
- De belangrijkste eigenschappen (atoomstralen, elektronegativiteiten enz.) in een grafiek uitzetten tegen het atoomnummer om de periodieke aard van de elementen te illustreren

### <span id="page-3-1"></span>*Voorbeeldactiviteit – Periodiek systeem*

Gebruik deze activiteit om de basisprincipes van de app te leren.

**Tip:** Opties worden onderaan het scherm weergegeven om u te helpen te navigeren en specifieke taken uit te voeren.

Om een van deze opties te selecteren drukt u op de toets onder de optie.

Bijvoorbeeld: om [TBL] te selecteren drukt u op **[trace**].

- 1. Om te beginnen:
	- $a)$  Druk op  $\boxed{apps}$ .
	- b) Kies **Periodiek** met de **A D** toetsen.
	- c) Druk op een willekeurige toets om het splashscherm af te sluiten.
- 2. Een specifiek element opzoeken:
	- a) Gebruik  $\lceil \cdot \rceil$   $\lceil \cdot \rceil$   $\lceil \cdot \rceil$  om het element op te zoeken.

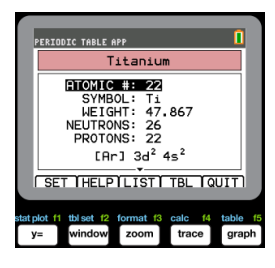

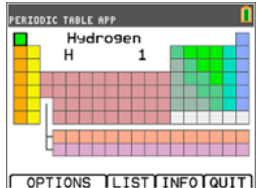

- b) Druk op entrer.
- c) Gebruik de  $\boxed{\rightarrow}$  toetsen om 15 eigenschappen van het gespecificeerde element te bekijken en te onderzoeken.
- 3. Druk op **[TBL]** (*trace*]) om terug te keren naar het hoofdscherm van het periodiek systeem.
- 4. Druk op [OPTIES] (window]).
- 5. Kies **GRAFIEKEIGENSCHAPPEN**.

6. Kies **ATOOMSTRAAL**.

- 7. Gebruik  $\lceil \cdot \rceil$  om te onderzoeken hoe de atoomstraal gerelateerd is aan elk element (merk op dat het elementsymbool verandert in een van de "schermtoetsen"). Op deze grafiek zijn patronen aangebracht om aparte gebieden aan te geven; in dit geval worden de elementen die de lagere punten van elk gebied innemen getoond.
- 8. Druk op **[TBL]** (*trace*] ) om terug te keren naar het hoofdscherm van het periodiek systeem.
- <span id="page-4-0"></span>9. Druk op [AFSL.] (**graph**) om de app af te sluiten.

### *Menu's en functies*

De app blijft bezig tot hij wordt uitgeschakeld. Druk op **apps** en selecteer **Periodiek**. Selecteer **2: Afsl. Periodiek**.

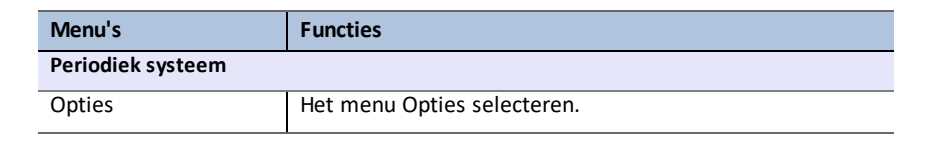

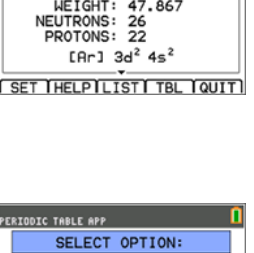

1:HIGHLIGHT REGIONS. 2: EXPORT PROPERTIES... 4: SHOW EXPANDED TABLE

 $\sqrt{K}$ 

Titanium ATOMIC #: 22 SYMBOL: Ti

PERIODIC TABLE APP

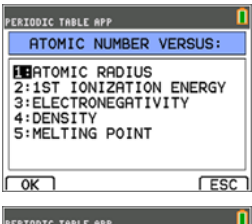

 $F<sub>ESC</sub>$ 

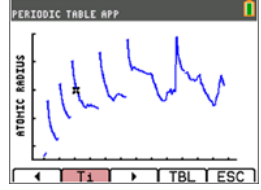

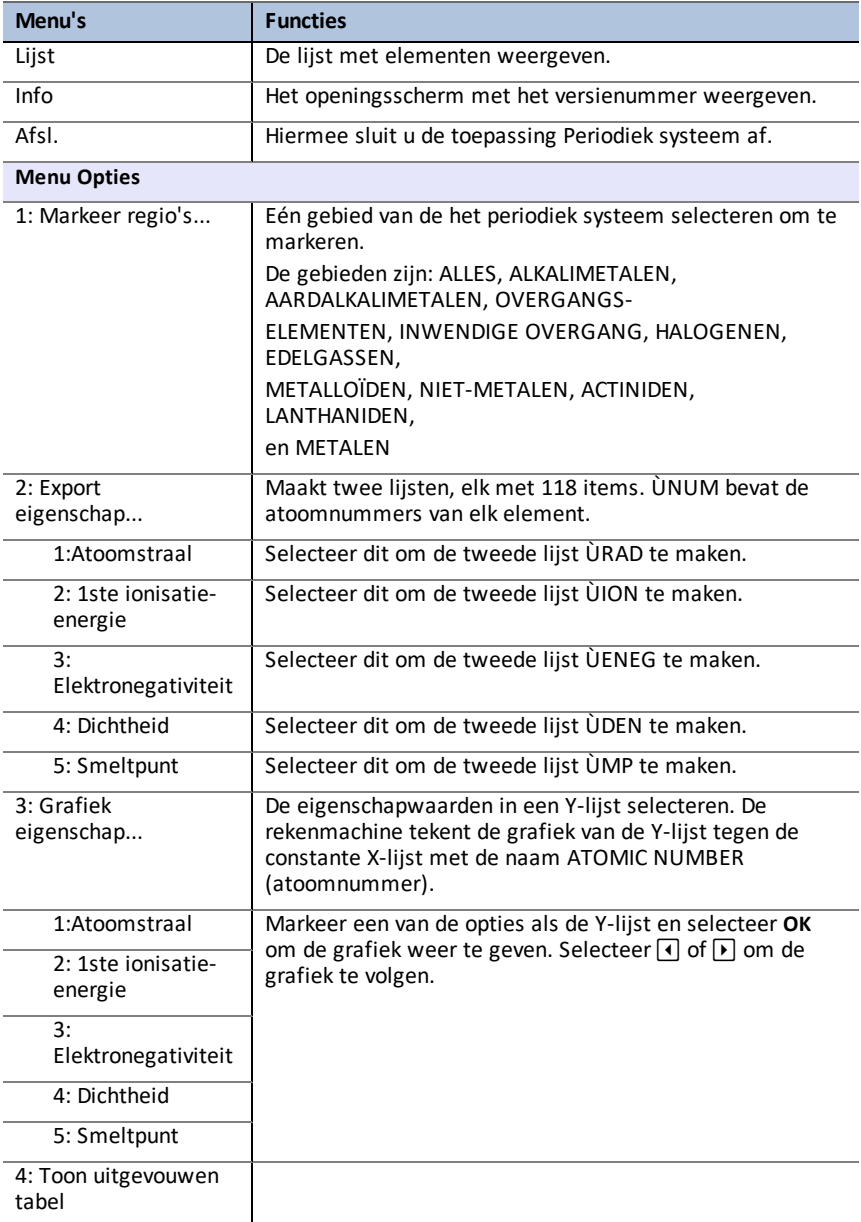

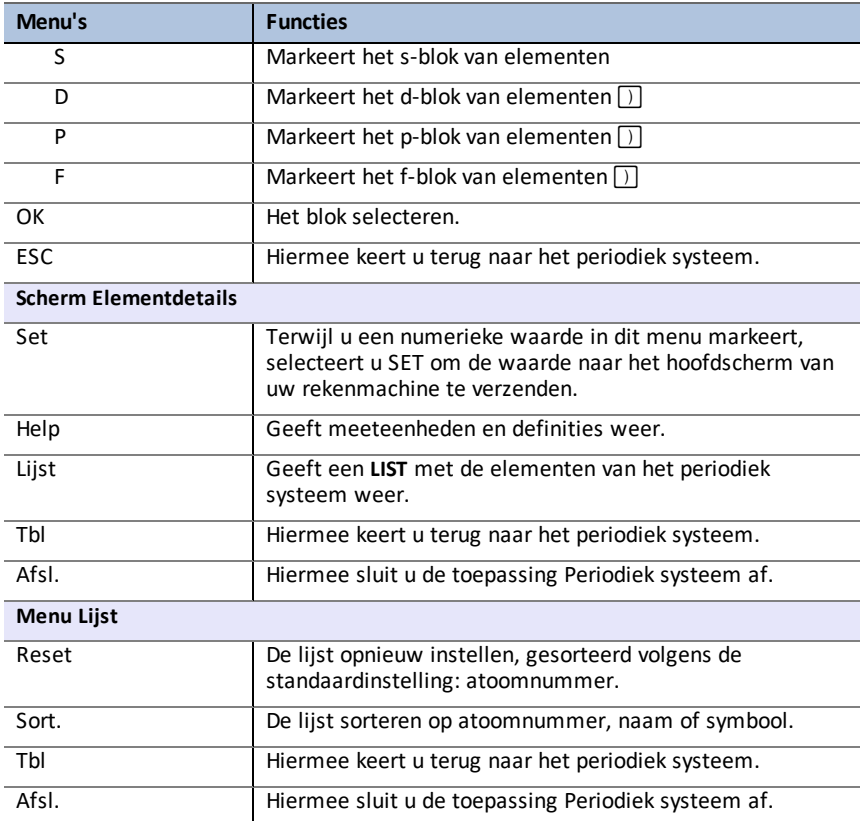

# <span id="page-7-1"></span><span id="page-7-0"></span>**Algemene informatie**

### *Online Help*

### [education.ti.com/eguide](https://education.ti.com/eguide)

<span id="page-7-2"></span>Selecteer uw land voor meer productinformatie.

### *Neem contact op met TI Ondersteuning*

#### [education.ti.com/ti-cares](https://education.ti.com/ti-cares)

<span id="page-7-3"></span>Selecteer uw land voor technische en andere ondersteuningsbronnen.

### *Service- en garantie-informatie*

### [education.ti.com/warranty](https://education.ti.com/warranty)

Selecteer uw land voor meer informatie over de duur en voorwaarden van de garantie of over de productservice.

Beperkte garantie. Deze garantie heeft geen invloed op uw wettelijke rechten.